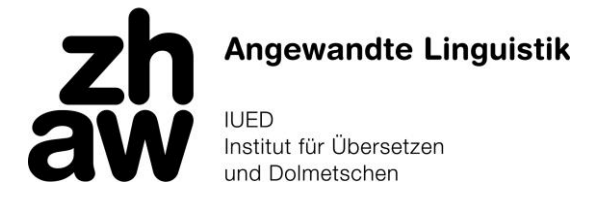

Bachelorstudiengang Übersetzen **Anleitung: Suche von Kursbeschreibungen auf EventoWeb**

## Option A: Suche von Kursbeschreibungen aktuell belegter Kurse über "Mein Stundenplan"

*Bei dieser Option können Sie die Kursbeschreibungen des laufenden Semesters einsehen, sofern der Stundenplan bereits aufgeschaltet ist. Für das Frühlingssemester ist diese Option jeweils ab Kalenderwoche 9, für das Herbstsemester ab Kalenderwoche 36 möglich, da die Anmeldungen erst dann in Evento importiert sind. Falls Sie bereits davor eine Kursbeschreibung brauchen, wählen Sie Option C.*

1. Loggen Sie sich auf [eventoweb.zhaw.ch](http://eventoweb.zhaw.ch/) ein.

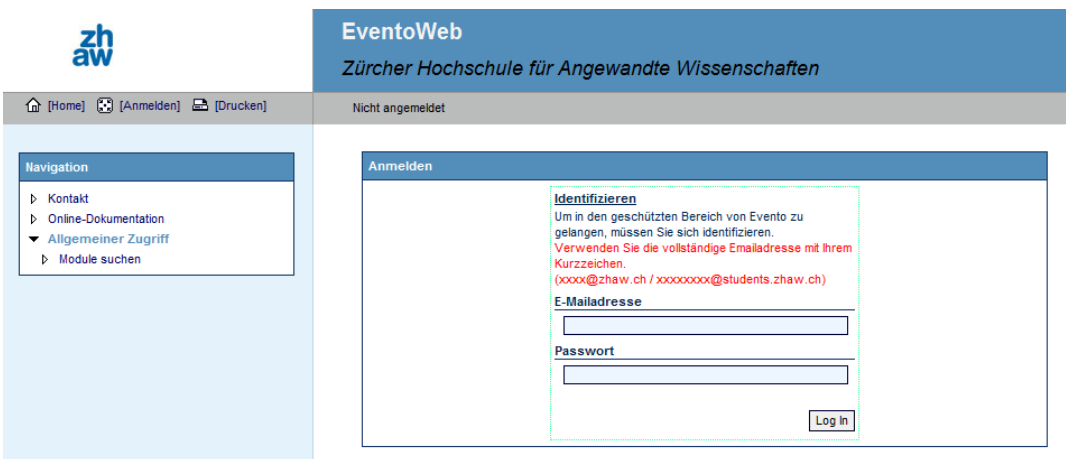

2. Gehen Sie auf "Mein Stundenplan (Grafisch)"

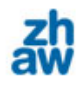

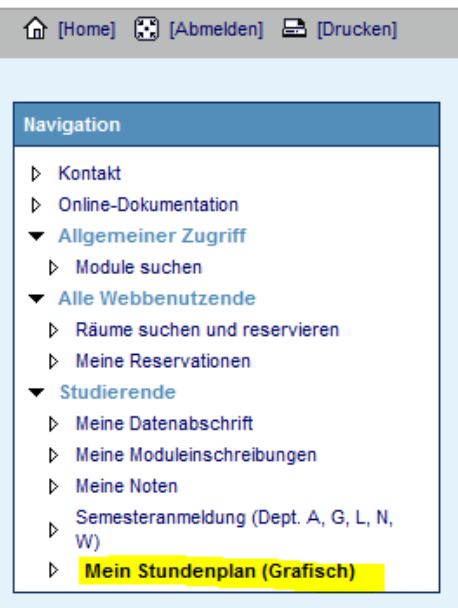

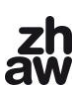

## 3. Klicken Sie auf den Kurs, von dem Sie die Beschreibung brauchen.

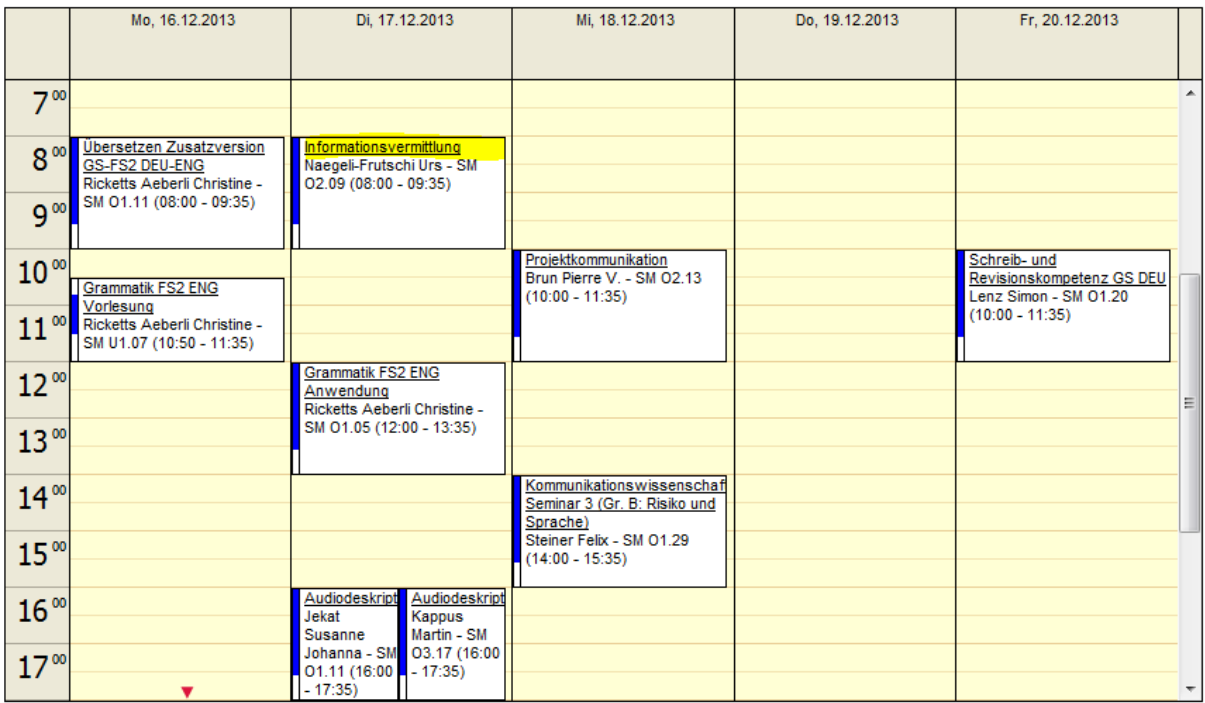

4. Die aktuelle Version der Kursbeschreibung erscheint automatisch.

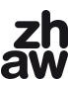

## **Option B: Suche von Kursbeschreibungen vergangener Semester**

*Mit dieser Option können Sie nach Kursbeschreibungen für Kurse suchen, die Sie in vergangenen Semestern belegt haben.*

1. Loggen Sie sich auf [eventoweb.zhaw.ch](http://eventoweb.zhaw.ch/) ein.

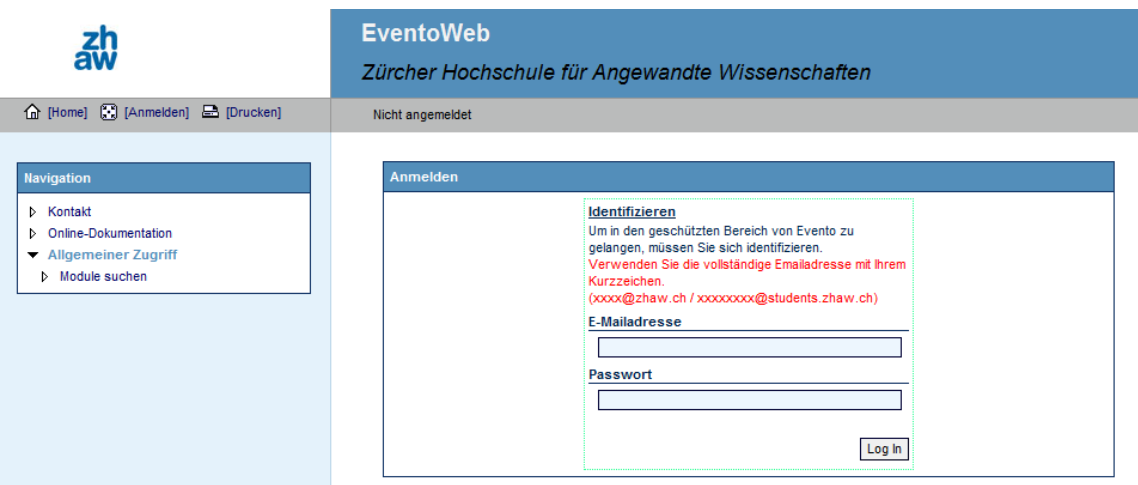

2. Gehen Sie unter "Studierende" auf "Meine Moduleinschreibungen".

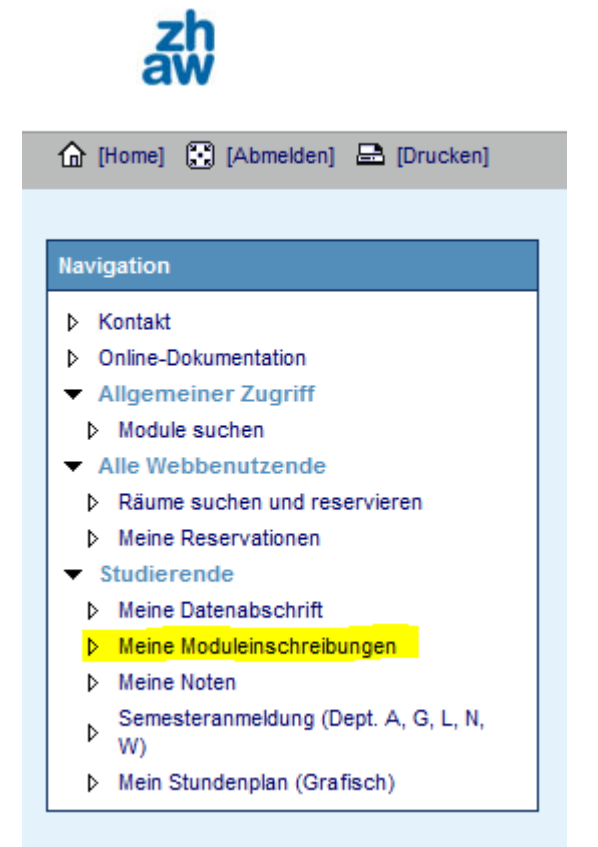

3. Es erscheint eine Übersicht über alle von Ihnen belegten Kurse. Wenn Sie die Kurse anklicken, erscheint automatisch die für Sie passende Version der entsprechenden Beschreibung.

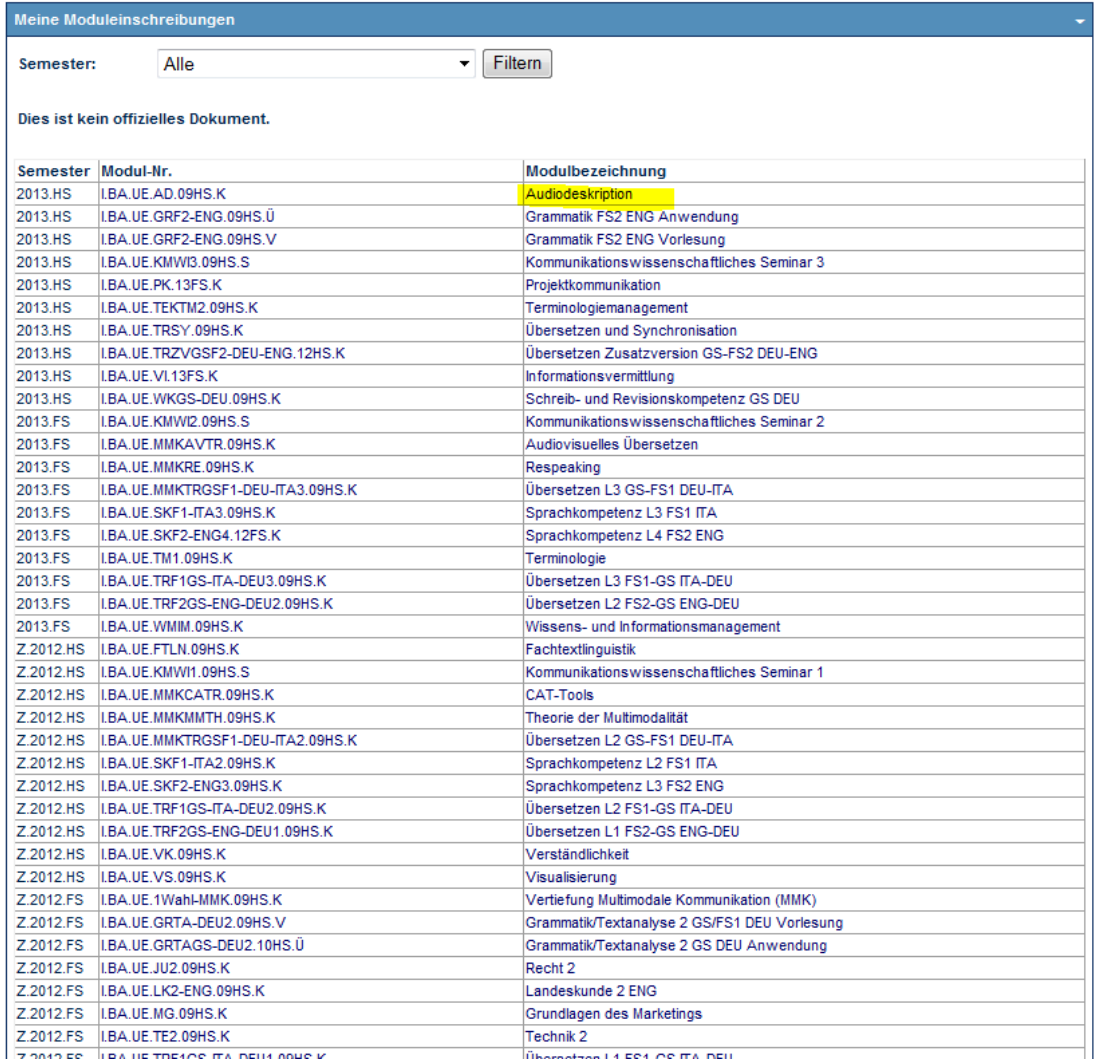

Bei Bedarf können Sie die Kurse pro Semester anzeigen lassen. Wählen Sie dazu oben links unter "Semester" das gewünschte Semester an und starten Sie die Suche.

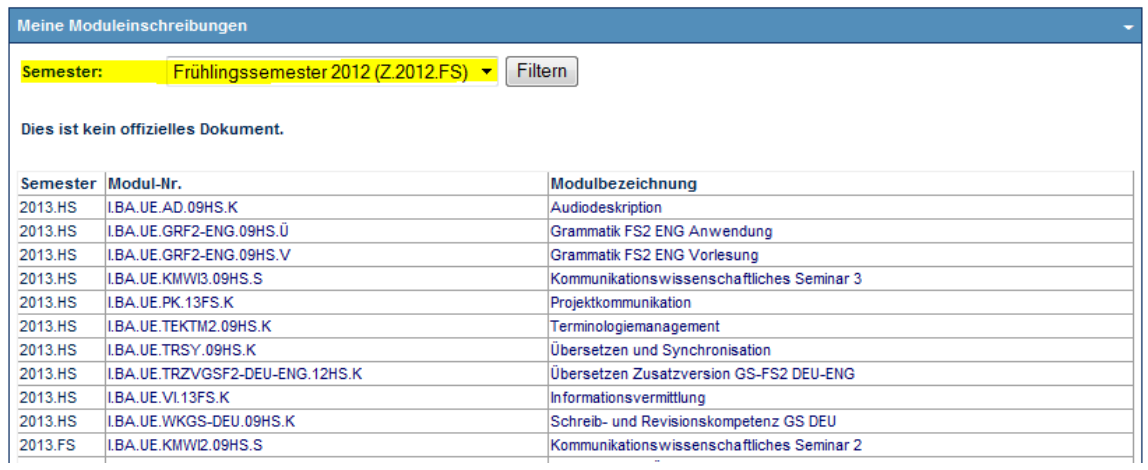

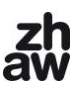

## **Option C: Suche nach beliebigen aktuellen Kursbeschreibungen**

*Mit dieser Option können Sie generell nach Kursbeschreibungen (auch ausserhalb des aktuellen Stundenplans und der von Ihnen belegten Kurse) suchen, z. B. wenn Sie in der Vertiefung Multimodale Kommunikation studieren und nachlesen wollen, was die Lerninhalte der Vertiefung Technikkommunikation sind.*

1. Gehen Sie auf [eventoweb.zhaw.ch.](http://eventoweb.zhaw.ch/) Sie brauchen sich nicht einzuloggen.

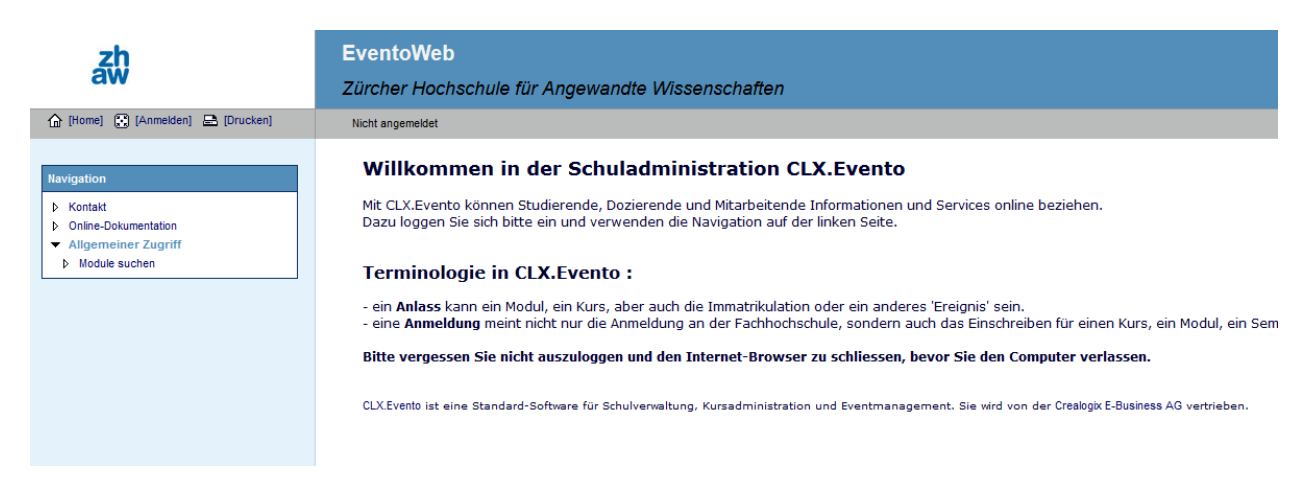

2. Klicken Sie unter "Allgemeiner Zugriff" auf die Funktion "Module suchen".

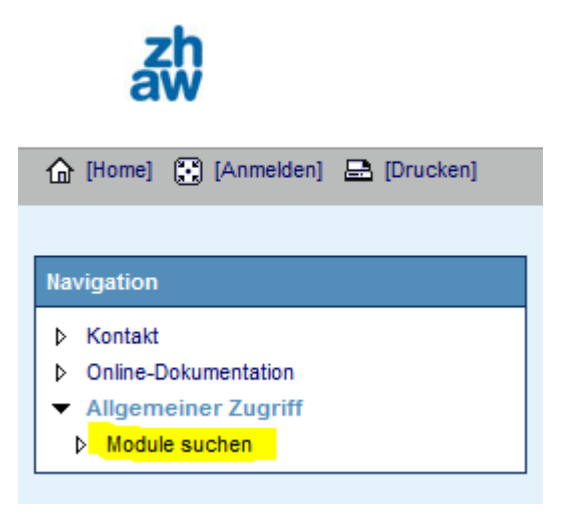

3. Suchen Sie im aktuellen Kursverzeichnis auf [moodle.zhaw.ch/ba\\_ue](file:///C:/Users/lenz/Desktop/moodle.zhaw.ch/ba_ue) in der Spalte Kurs-/Teilkurscode den Code des Kurses, von dem Sie die Kursbeschreibung brauchen.

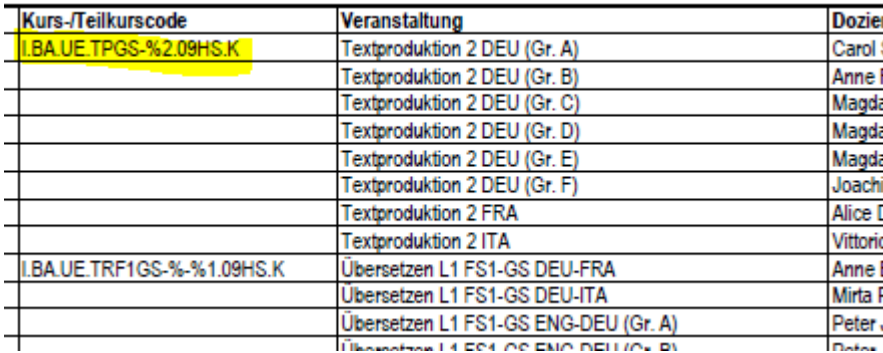

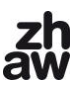

Kopieren Sie den Code und fügen Sie ihn auf [eventoweb.zhaw.ch](http://eventoweb.zhaw.ch/) im Suchfeld "Modul-Nr." ein.

Wichtig: Vor dem Start der Suche muss das Häkchen bei "Nur Module" entfernt werden, damit Kurse und Teilkurse gefunden werden können.

Starten Sie nun die Suche.

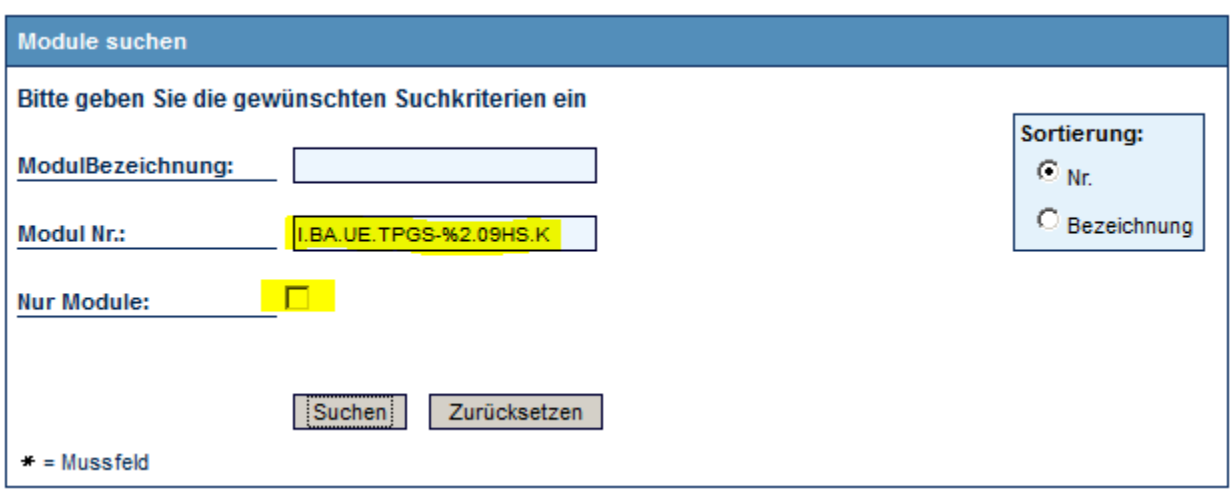

4. Im Feld "Gefundene Module" erscheint der Link zur aktuellen Kursbeschreibung. Wenn im Code ein Prozentzeichen (%) vorkommt, werden alle möglichen Sprachvarianten des gesuchten Kurses gefunden. Wenn mehrere Links derselben Sprachvariante eines Kurses erscheinen, handelt es sich um verschiedene Sprachvarianten des Moduls, in denen ein Kurs vorkommen kann. Es kann in der Regel ein beliebiger Link der gewünschten Sprachvariante geöffnet werden. **Wichtig:** Nur der Link auf der linken Seite (unter "Nr.") führt zur Kurs- oder Teilkursbeschreibung; der Link in der Spalte "Bezeichnung" führt zur Beschreibung des Moduls, in dem ein Kurs enthalten sein kann.

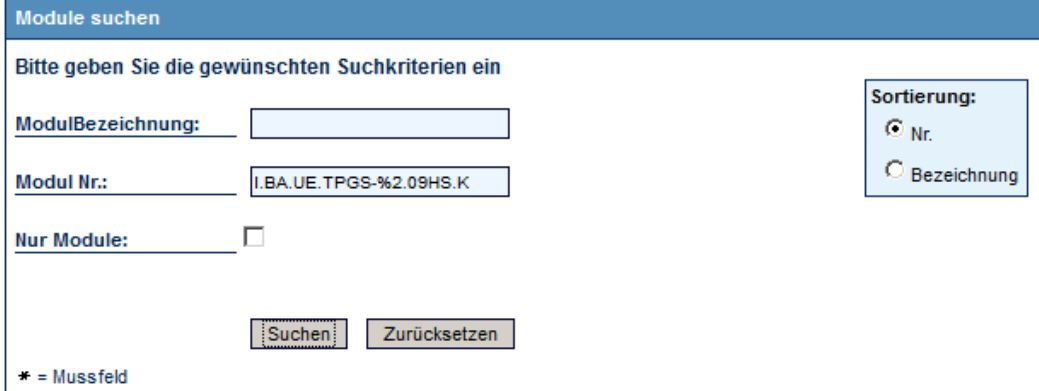

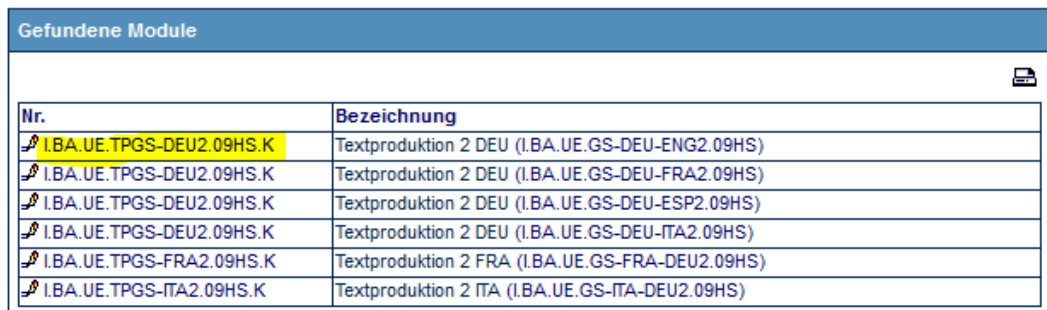

Sie gelangen so automatisch zur aktuellsten Version der Kursbeschreibung. In diesem Beispiel wurde die die für das FS14 gültige Kursbeschreibung gesucht. Da diese seit FS13 nicht geändert wurde, erscheint als aktuelle Version diejenige von FS13 (siehe Datum oben rechts: 01.02.2013).

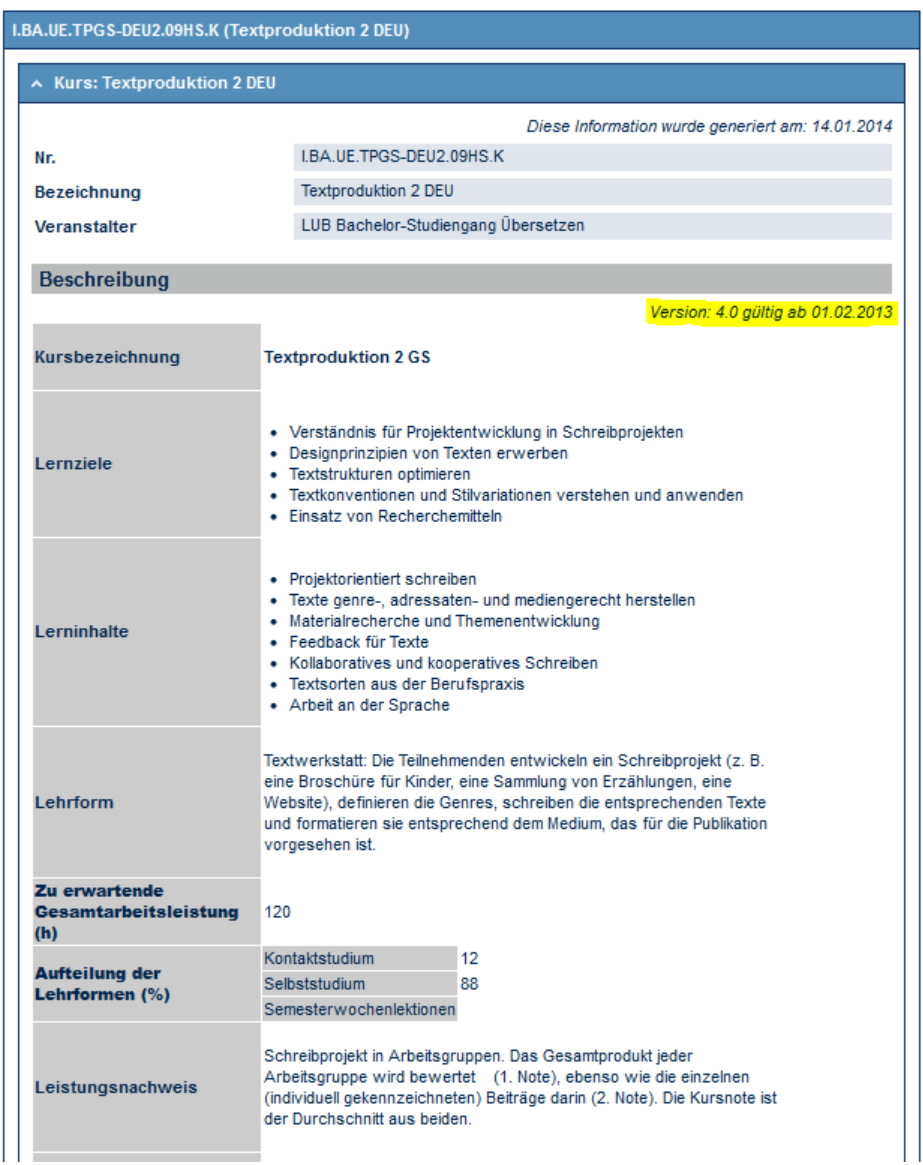

Falls Sie Einsicht in eine ältere Version derselben Kursbeschreibung haben möchten, scrollen Sie ganz nach unten, wo alle älteren Versionen verlinkt sind.

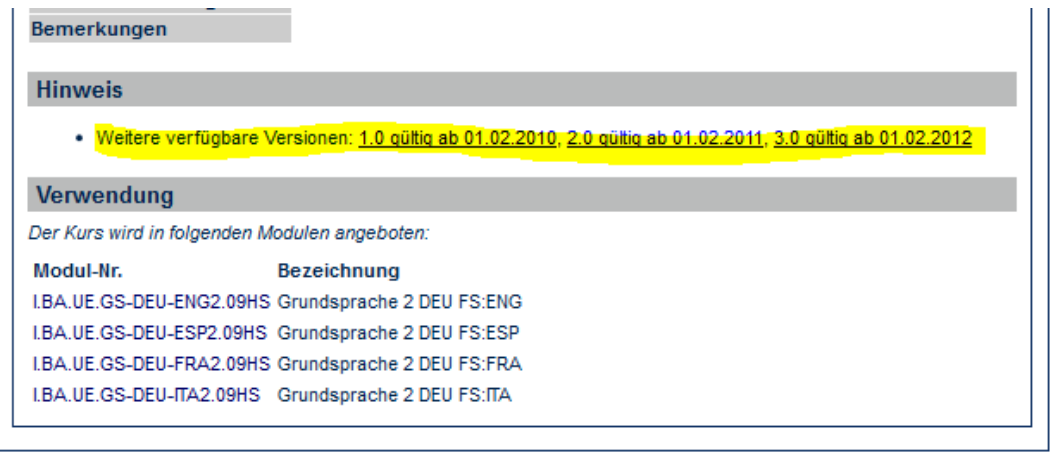

**Achtung:** Die publizierten Kursbeschreibungen bilden immer den aktuellen Zustand des Studiengangs ab! Wenn Sie z. B. im 2. Semester studieren, können Sie zwar eine Kursbeschreibung vom 6. Semester abrufen, es besteht jedoch die Möglichkeit, dass diese nicht mehr gleich sein wird, wenn Sie dann im 6. Semester studieren. Die Kursbeschreibungen werden zweimal jährlich überarbeitet.